# Instructions for "Supplementary Training in Digital Learning for Foreigners Working as In-Home Caretakers"

- **I. How do I register for the service?**
- **II. How do I watch the supplementary training in digital learning course?**
- **III. How do I look up learning records?**
- **IV. How do I print the certificate of supplementary training in digital learning?**
- **Open this website with Google Chrome.**all.
- **I. How do I register for the service?**
	- **1. Web address: <https://fw.wda.gov.tw/wda-employer/>**
	- **2. Click the Supplementary Training Section for Foreign In-Home Caretakers.**

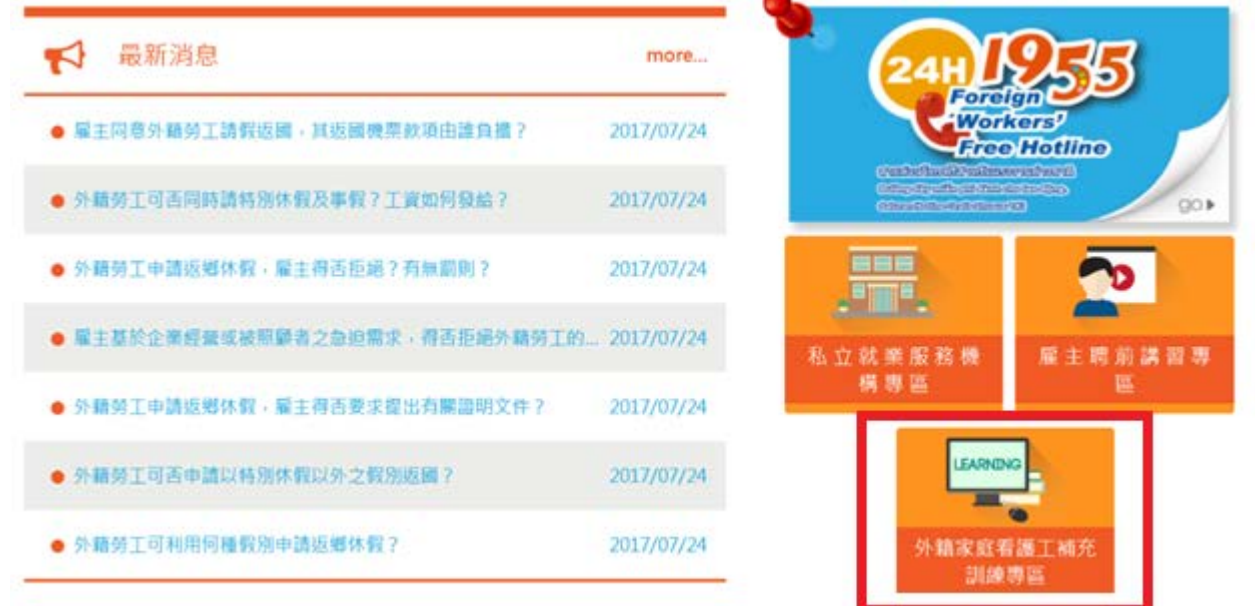

**3. Enter the [Supplementary Training Section for Foreign In-Home Caretakers] and click [Digital Learning].**

※首頁 > 目前頁面 : 外籍家庭看護工補充訓練專區

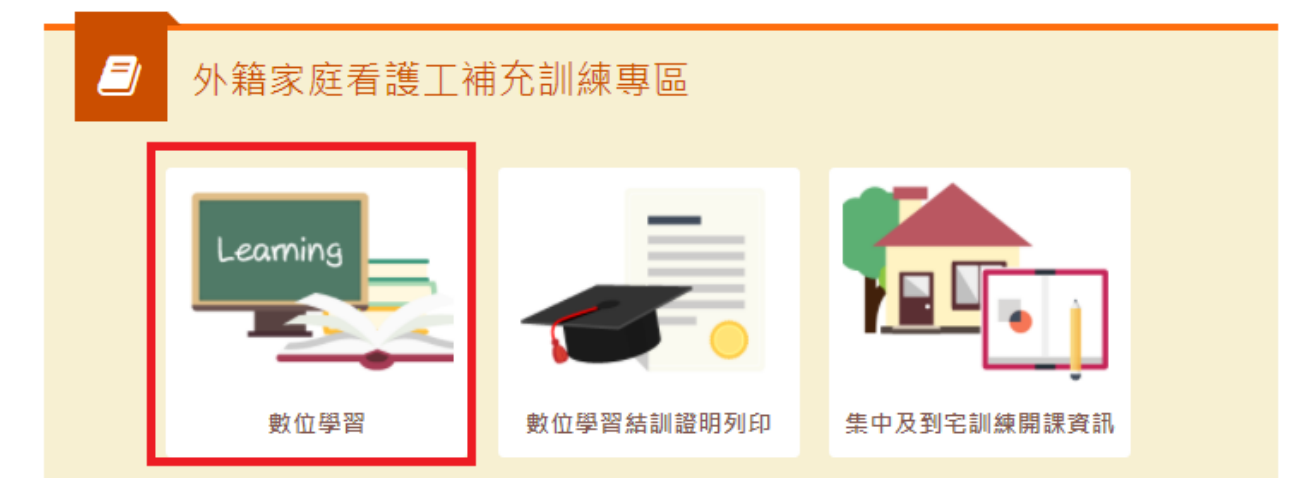

**4. Click [Register] on the Labor Force Development Digital Service Platform.**

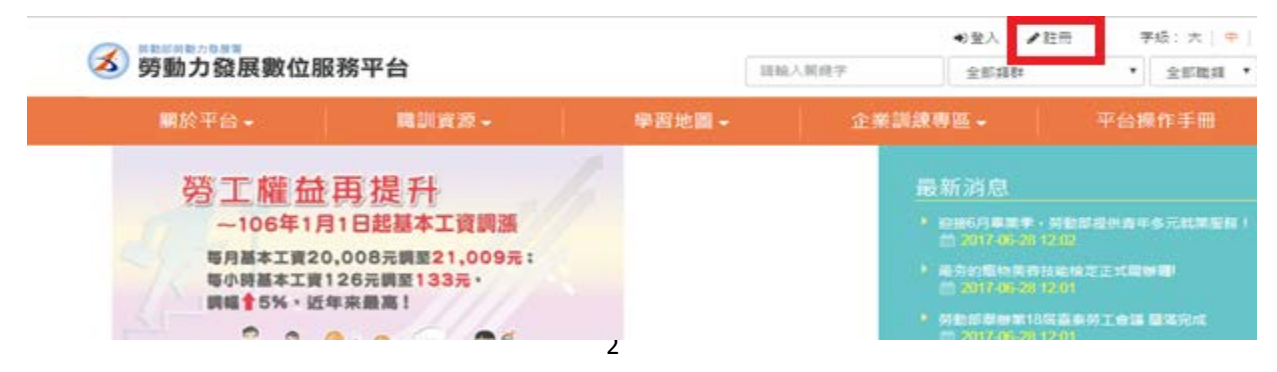

## **5. Fill out the Membership Agreement, select [Agree] and click [Send].**

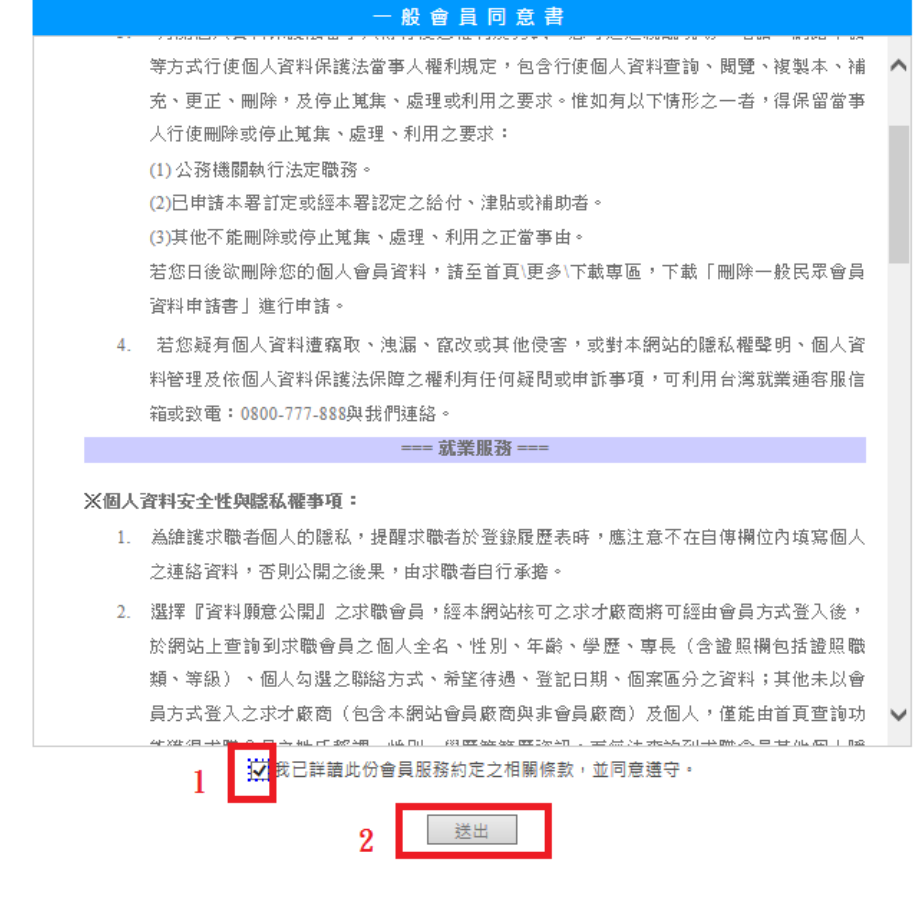

#### **6. Enter the member profile.**

… 植窗斋昌其大姿料

1. Fill out the account number, which means entering your email, and click the button below to check if the account has been used by someone else. Enter the residence certificate number, birthdate (YYYY/MM/DD) and verification code. As for the verification code, please enter the text shown in the picture on the left. Click [Send] after filling out all the information.

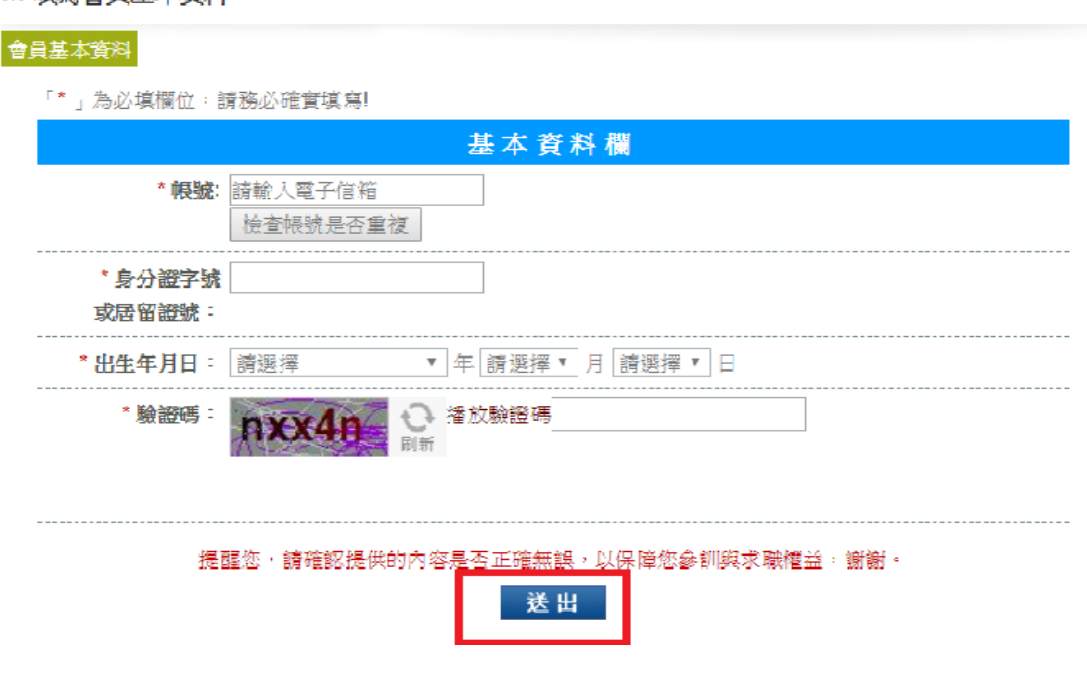

2. Fill out the account number, residence certificate number, birthdate, name, gender, education level, main qualifications, marriage status (optional), contact address, telephone or mobile phone number, fax number (optional), email address (filling it out if available), other contact information (optional), disability condition, academy newsletter (for subscription, optional). Click [Send] after filling out the above information.

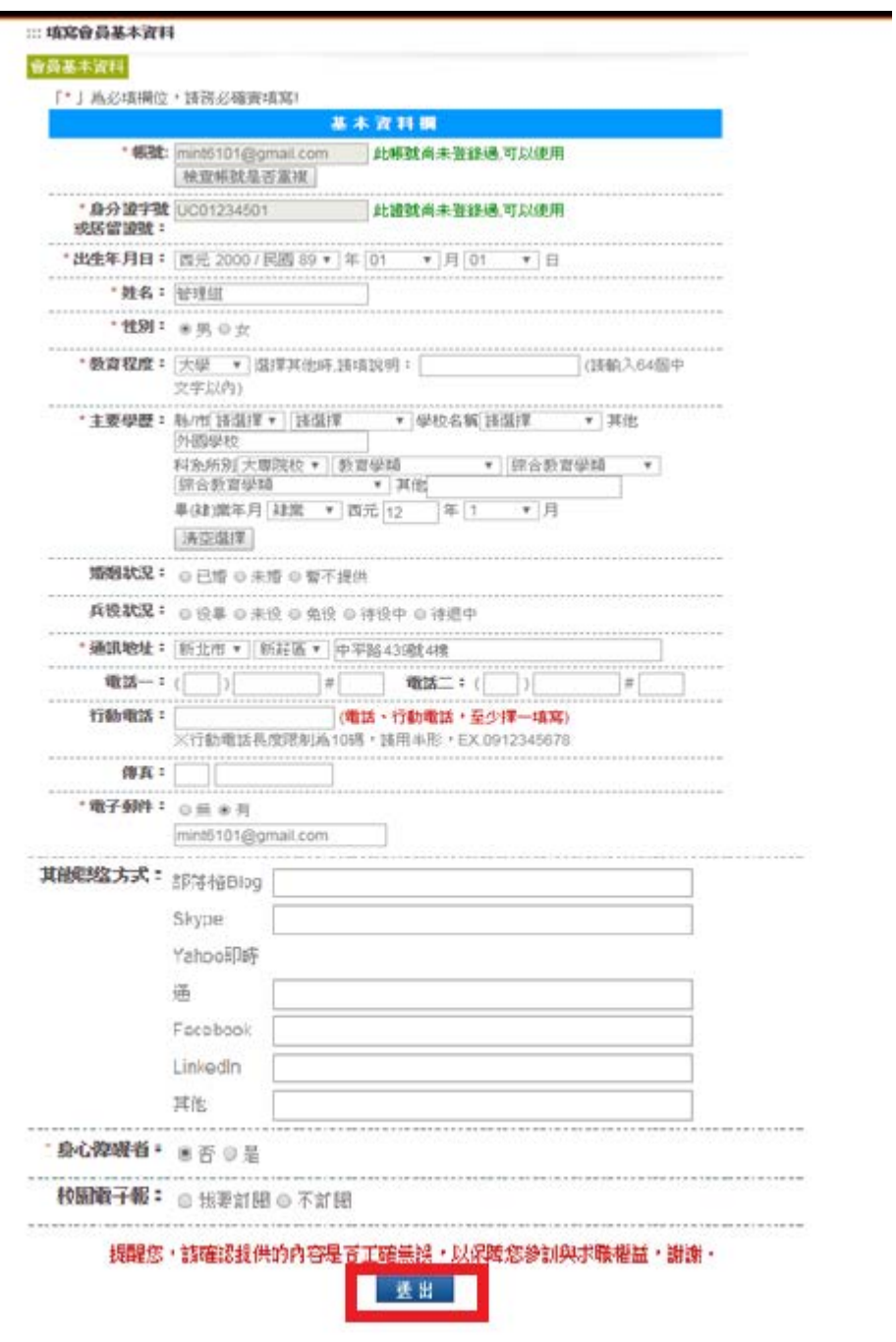

3. The registration is complete. Check your [E-MAIL] to see if you received the verification letter. Click the [Verification Address].

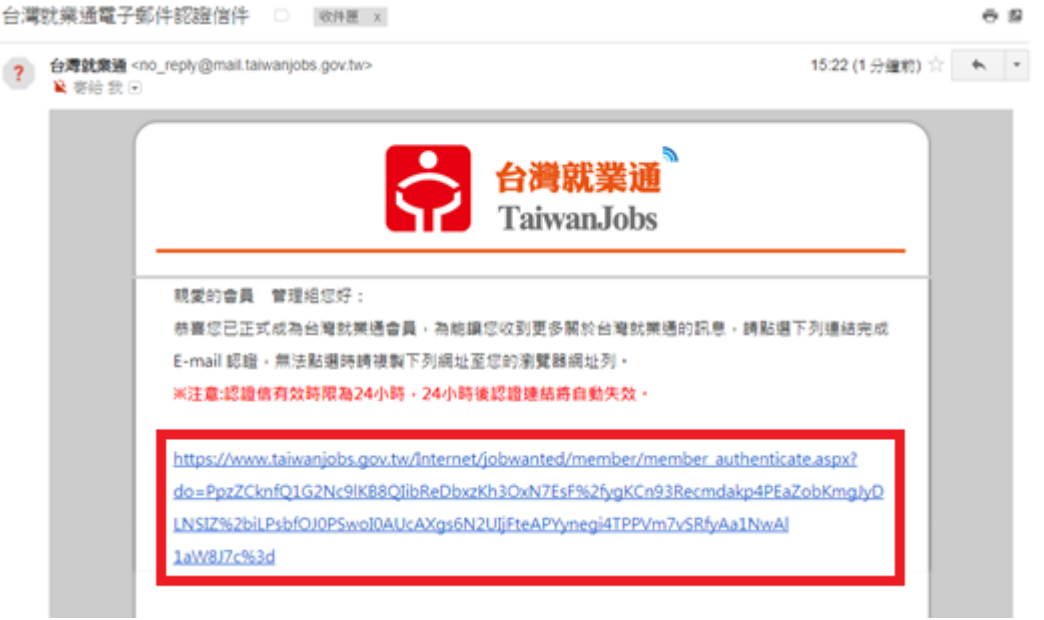

4. Password change after verification: Fill in your new password and re-enter your new password. Click [Send].

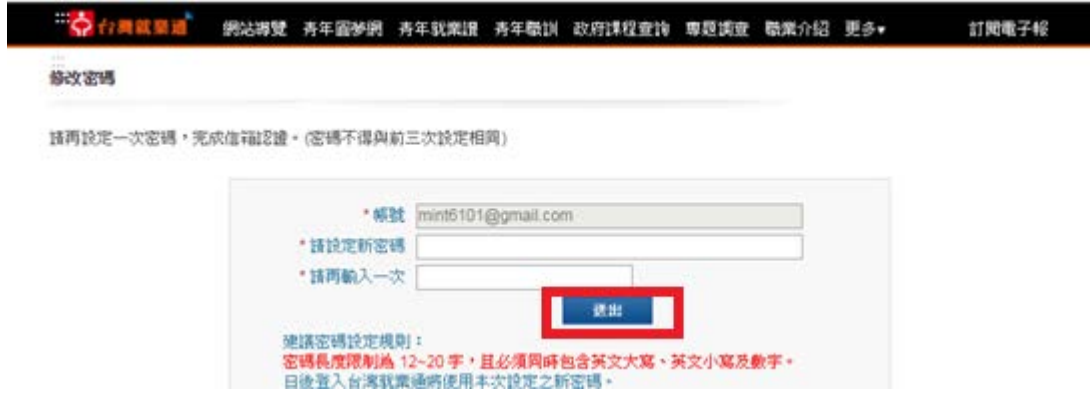

5. Password change is complete. Click [OK] and the registration is complete.

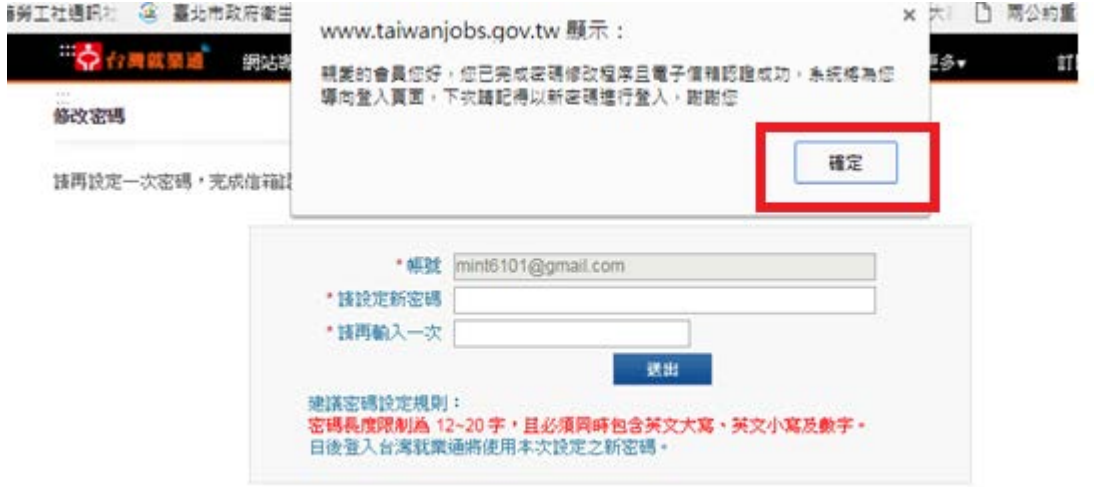

**II. How do I watch the supplementary training digital learning course?**

**1. Click the Supplementary Training Section for Foreign In-Home Caretakers.**

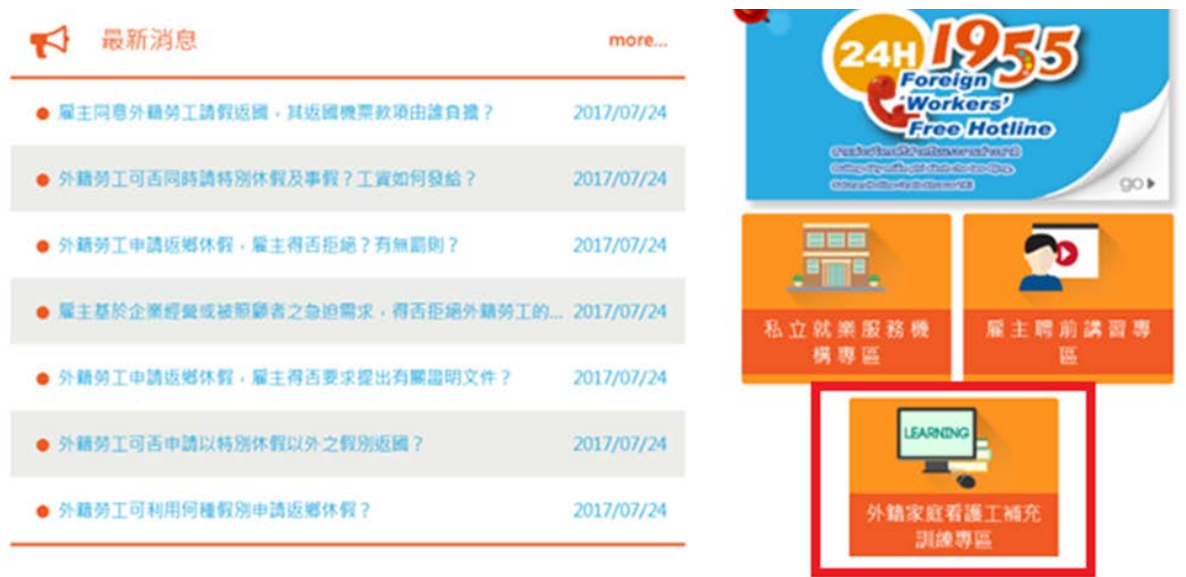

**2. Enter the [Supplementary Training Section for Foreign In-Home Caretakers] and click [Digital Learning].**

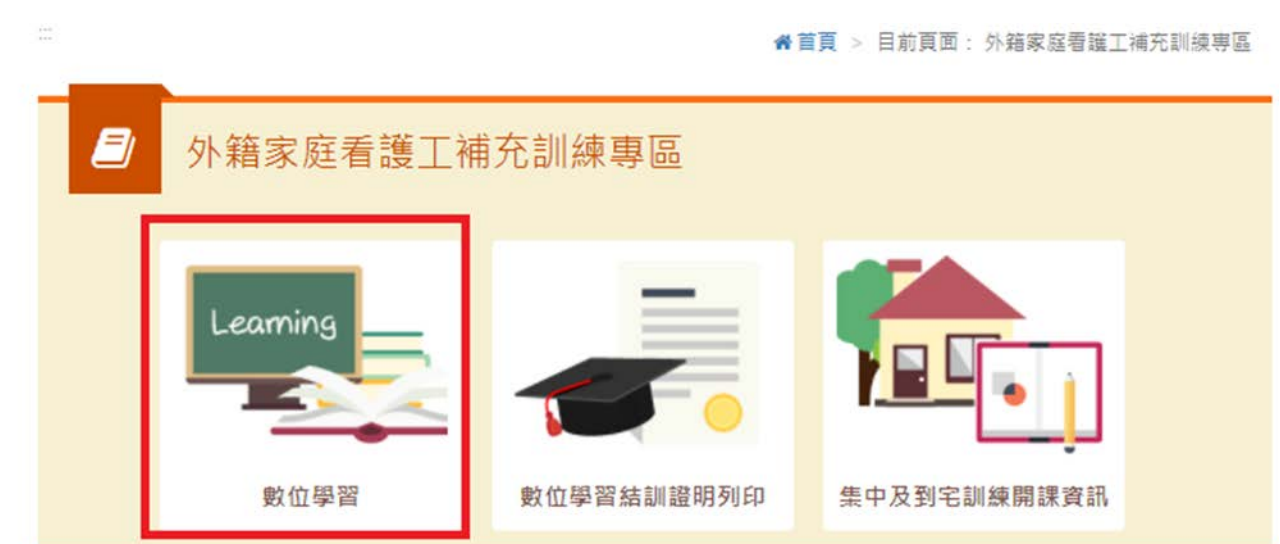

**3. Go to the Labor Force Development Digital Platform and click [Log in].**

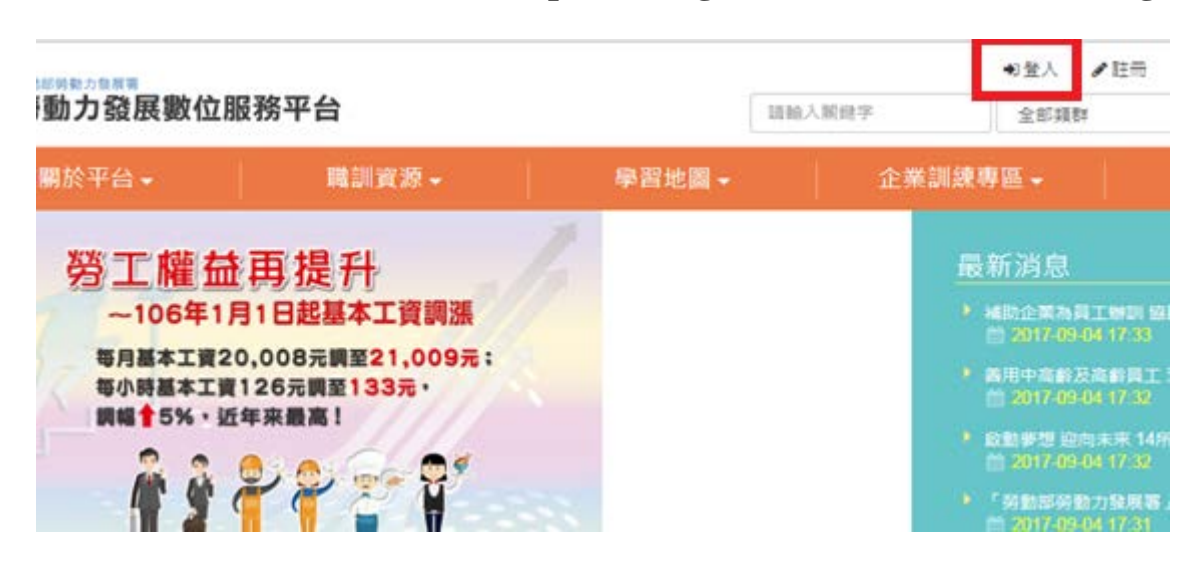

#### **4. Enter your account number (e-mail), password and verification number. As**

#### **for the verification code, please enter the text shown in the picture on the left.**

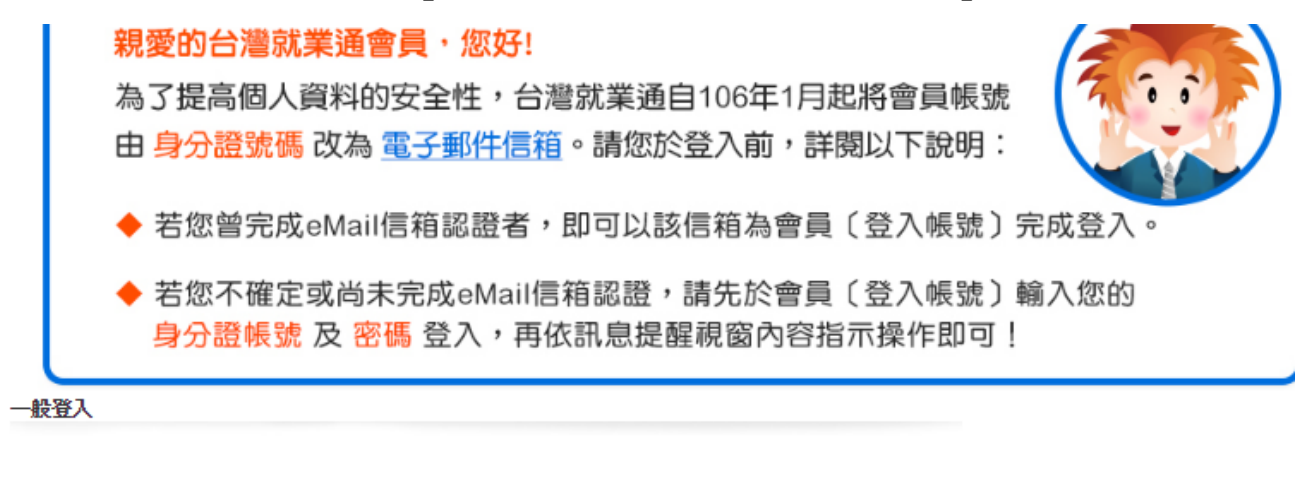

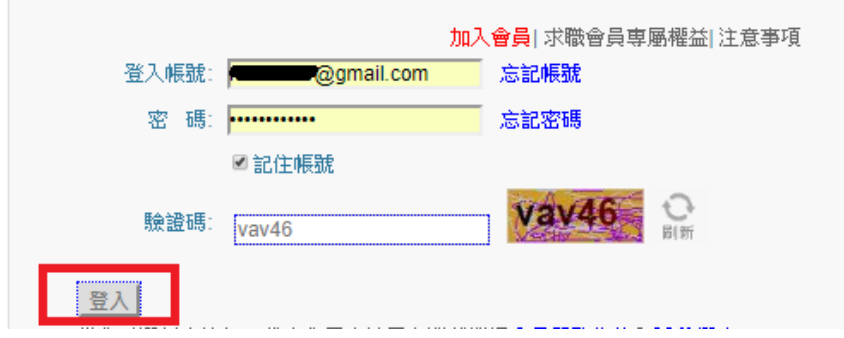

**5. Go to [Recommendation Section] and click on courses.**

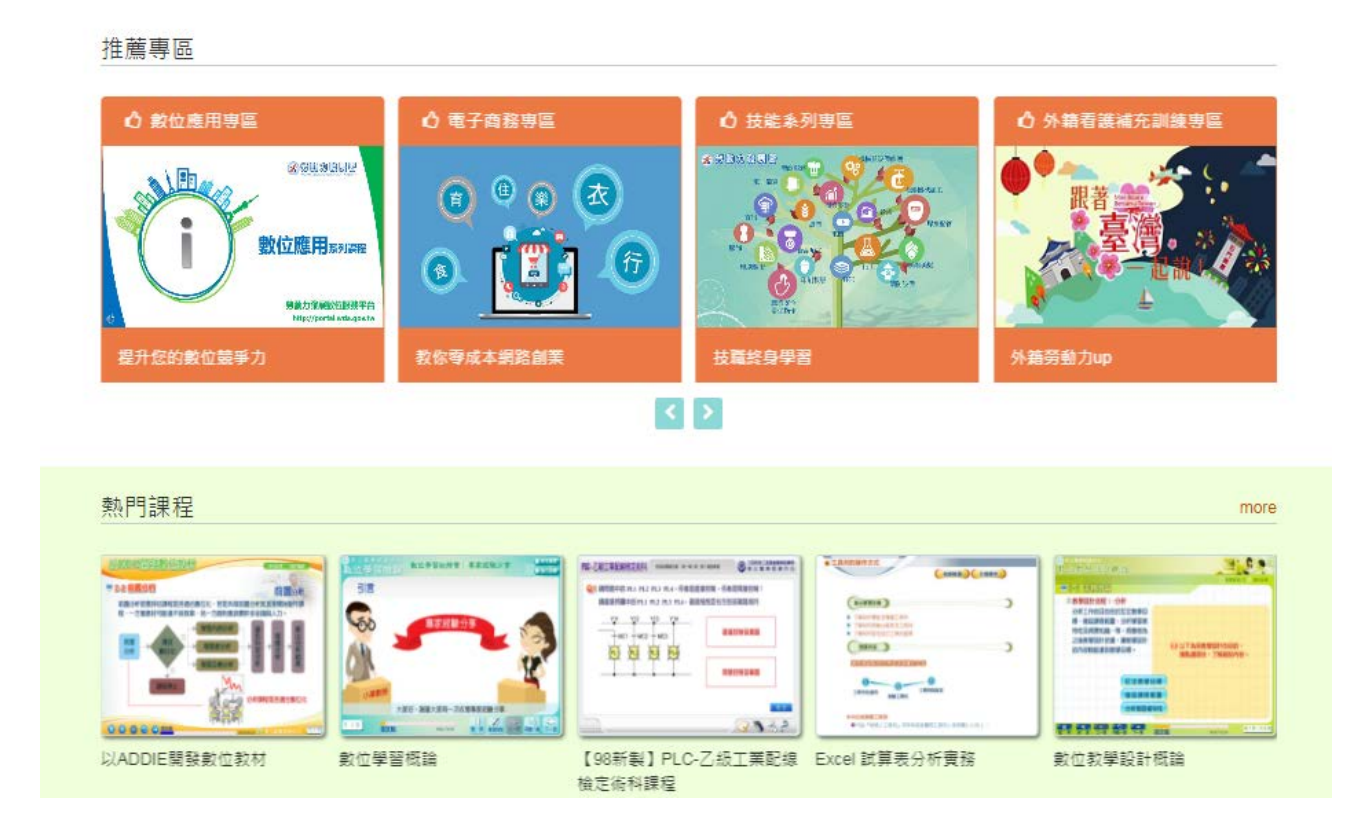

### **6. Select courses that suit your needs and click [Go to Class].**

#### 1. Select courses

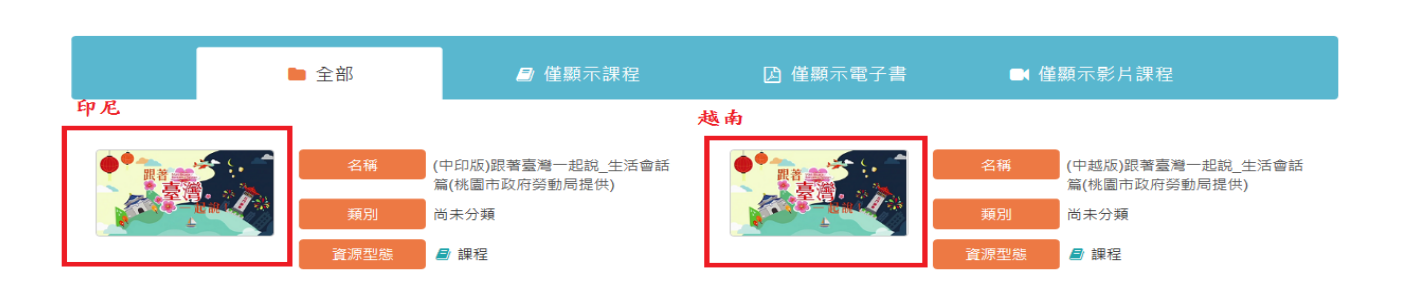

 $\overline{a}$ 

2. Click [Go to Class].

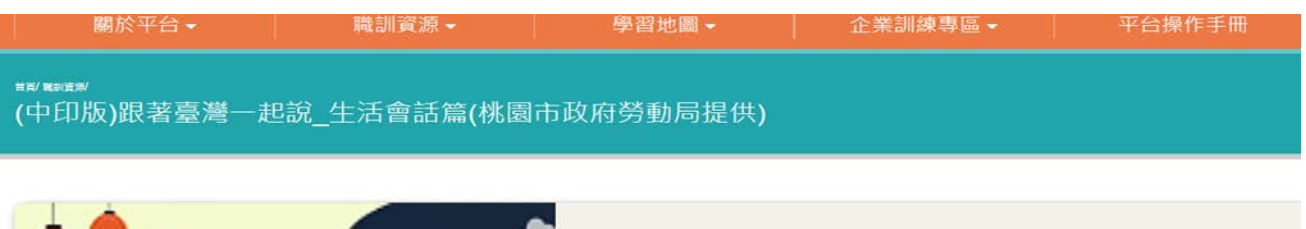

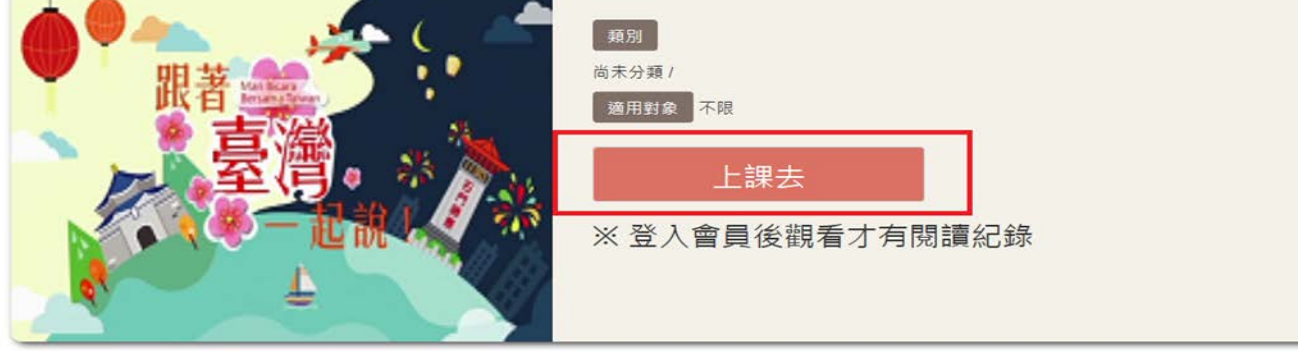

3. Click the arrow to play the video. (Red Frame 1 shows the video progress. Red Frame 2 allows you to select the video part. Red Frame 3 shows the Home button for users to return to the homepage of the digital learning website and watch

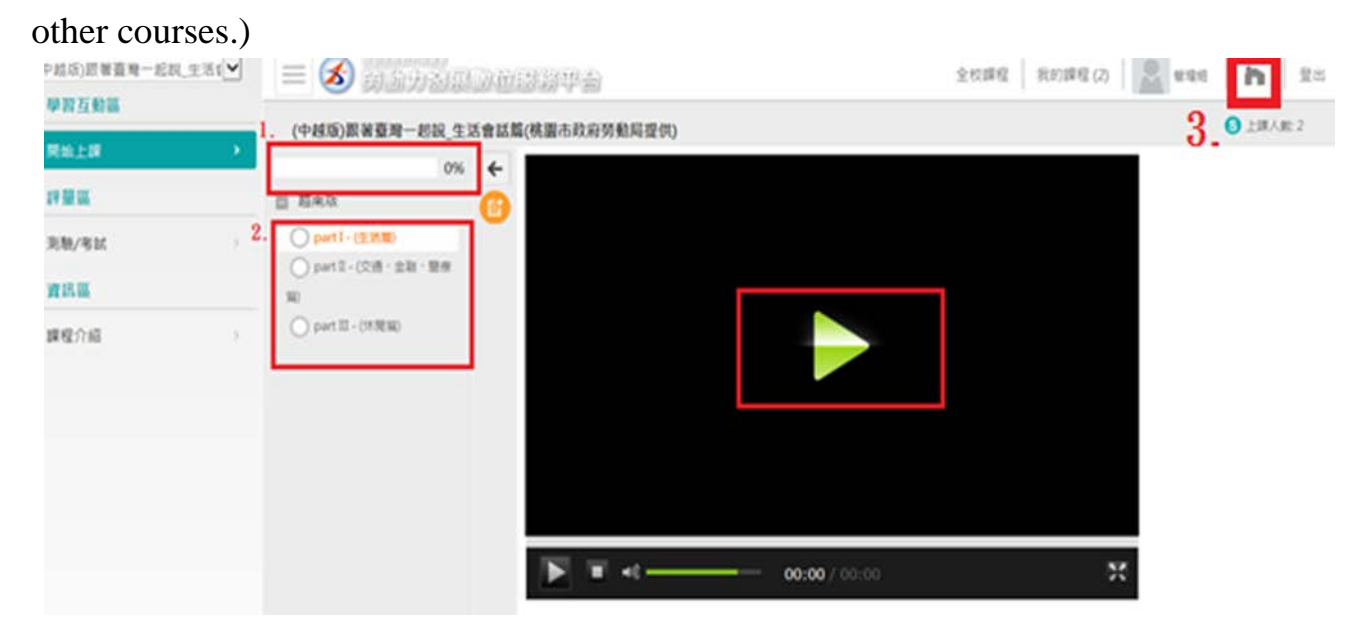

#### **III. How do I look up learning records?**

**1. Click the Supplementary Training Section for Foreign In-Home Caretakers.**

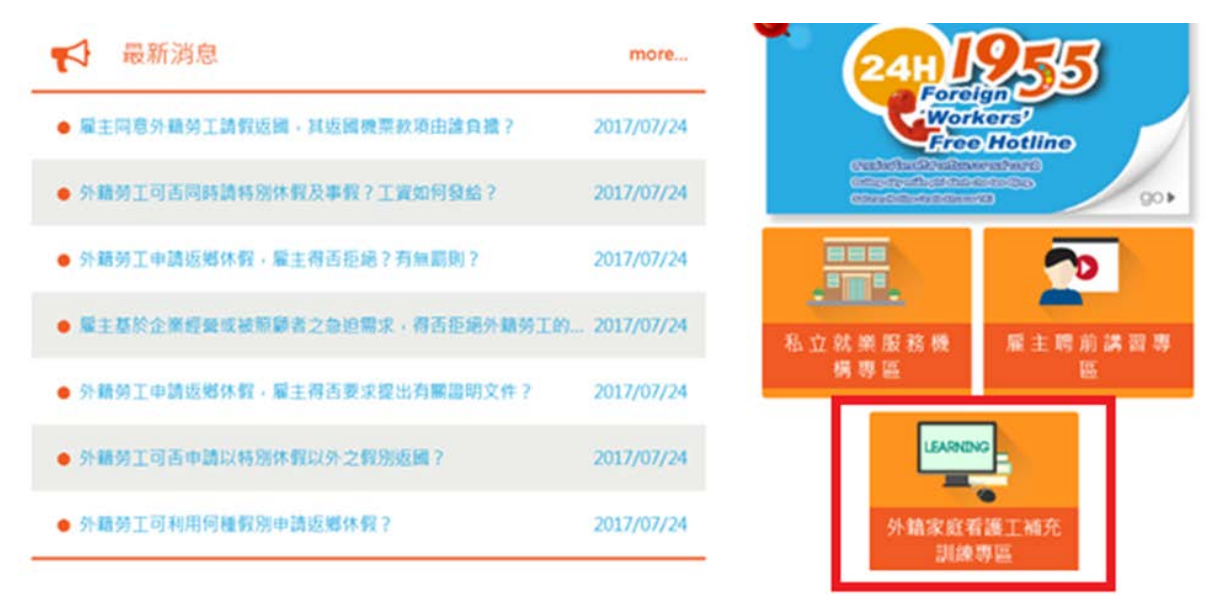

**2. Enter the [Supplementary Training Section for Foreign In-Home Caretakers] and click [Digital Learning].**

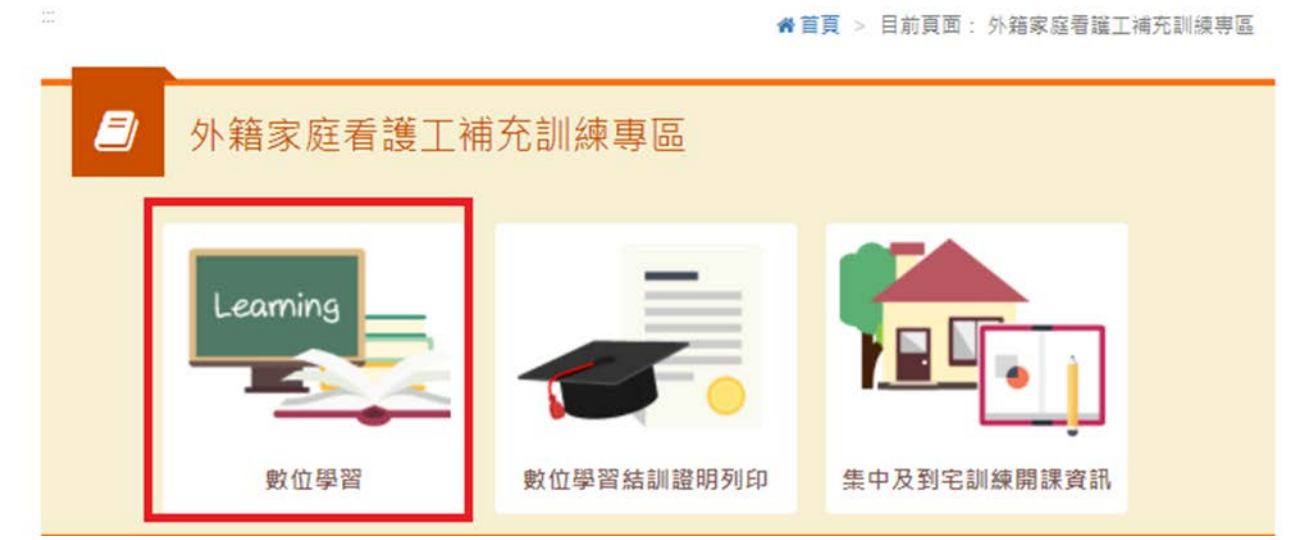

**3. Go to the Labor Force Development Digital Platform and click [Log in].**

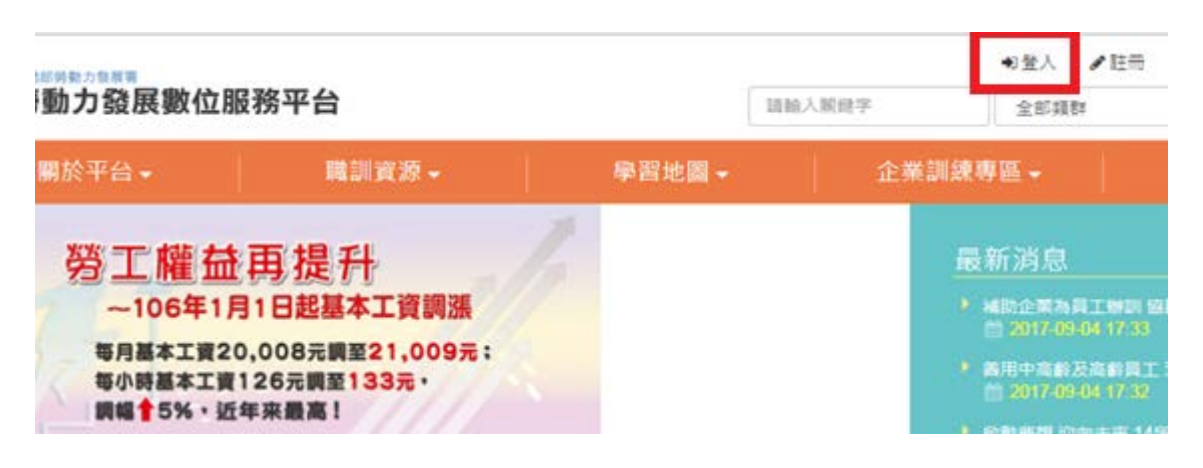

#### **4. Enter your account number (e-mail), password and verification number. As**

# **for the verification code, please enter the text shown in the picture on the left.** ◆ 若您曾完成eMail信箱認證者,即可以該信箱為會員〔登入帳號〕完成登入。 ◆ 若您不確定或尚未完成eMail信箱認證,請先於會員〔登入帳號〕輸入您的 身分證帳號 及 密碼 登入,再依訊息提醒視窗內容指示操作即可!

一般登入

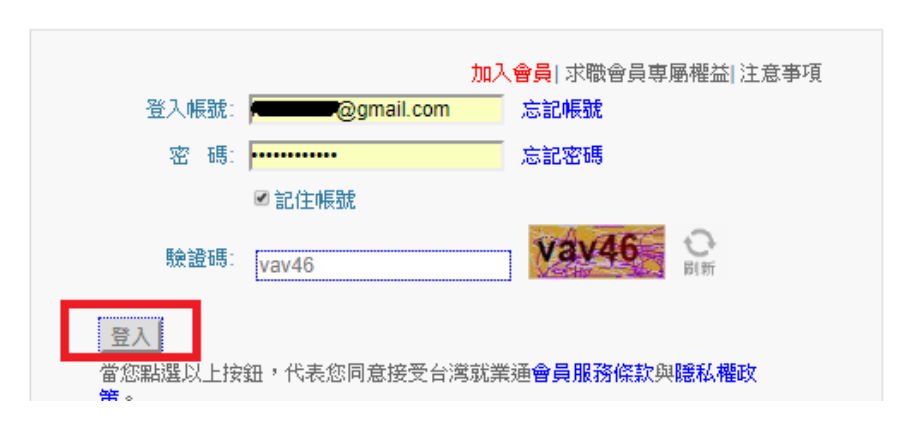

#### **5. Click [Profile Maintenance and Learning Record].**

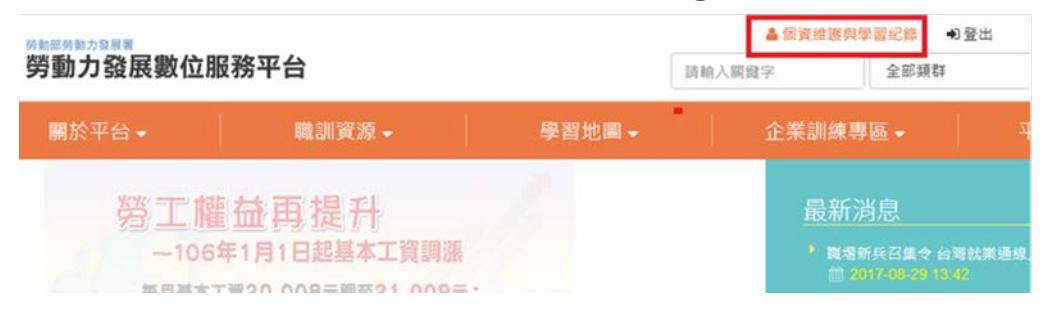

### **6. Check the learning record.**

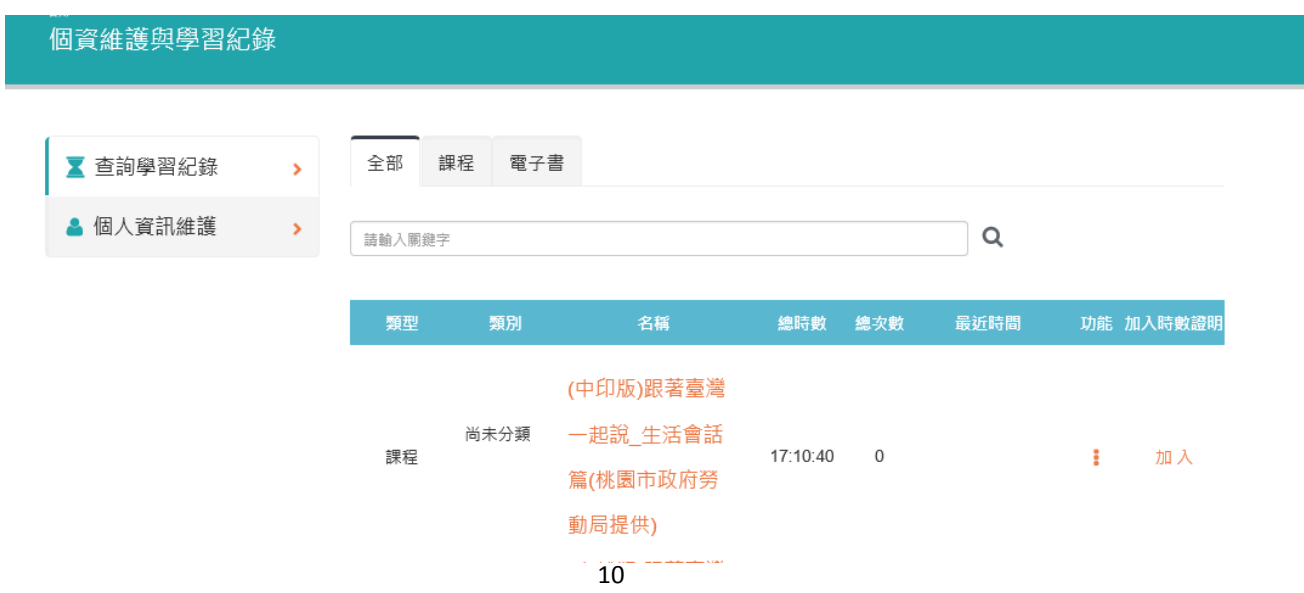

#### **IV. How do I download or print the certificate?**

**1. Click the Supplementary Training Section for Foreign In-Home Caretakers.**

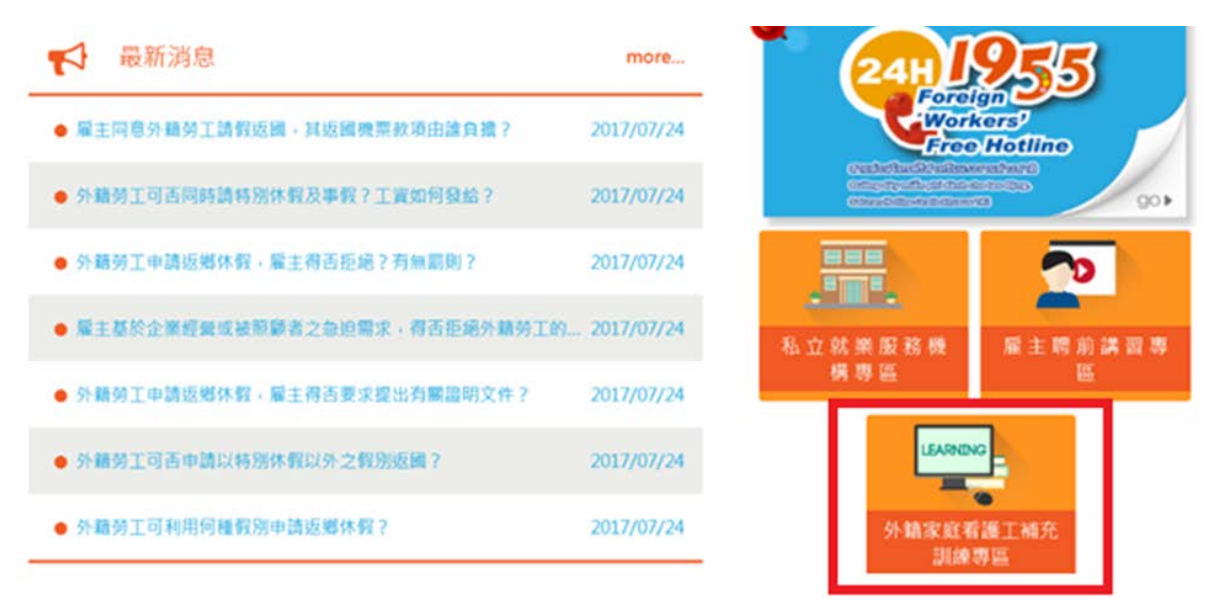

**2. Click [Print Digital Learning Training Certificate].**

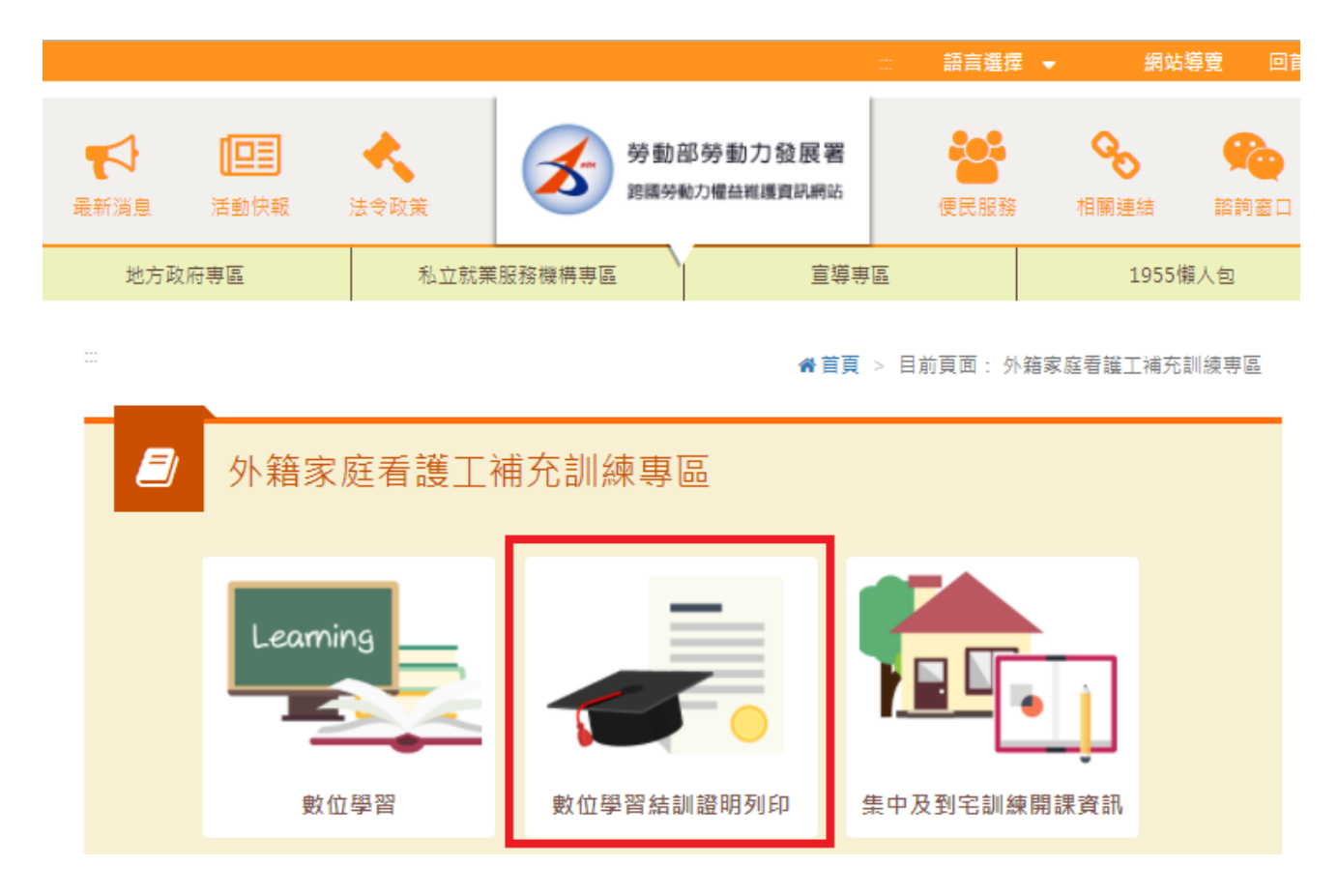

#### **3. Log in and enter your passport number.**

1. Enter your account and password for TaiwanJobs and click [Log in].

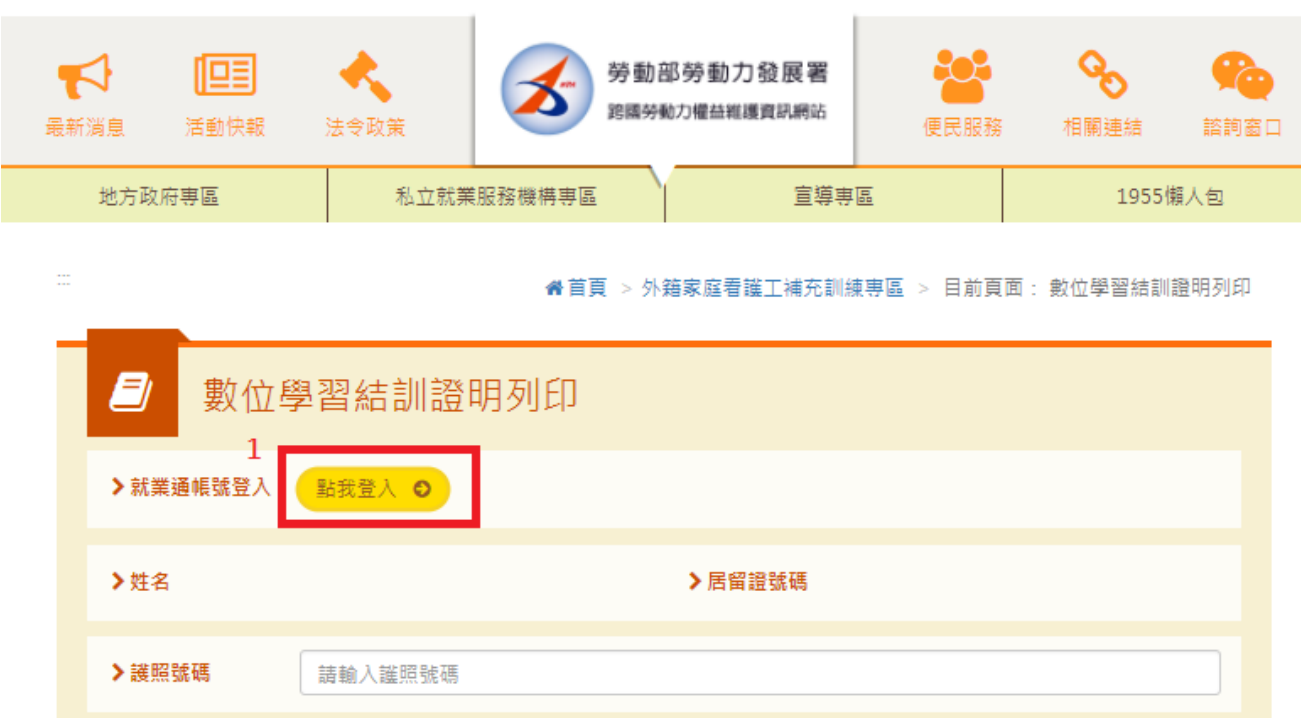

2. Enter your account number (e-mail), password and verification number. As for

the verification code, please enter the text shown in the picture on the left.

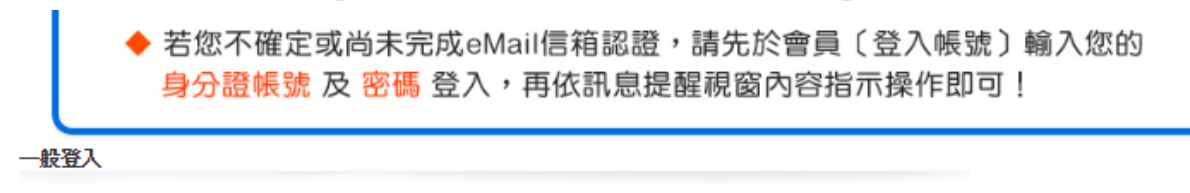

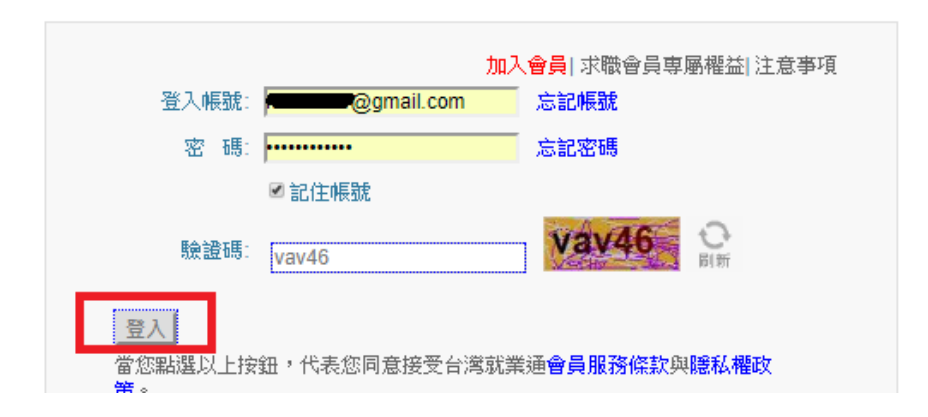

3. Enter your passport number and click [Print Digital Learning Certificate].

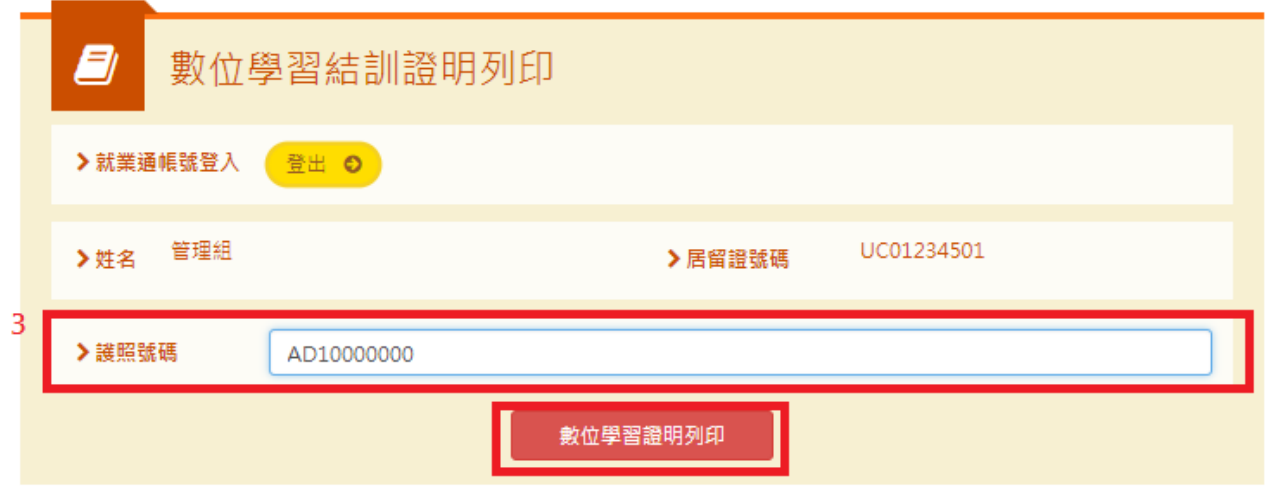

4. The Supplementary Training Certificate is acquired.

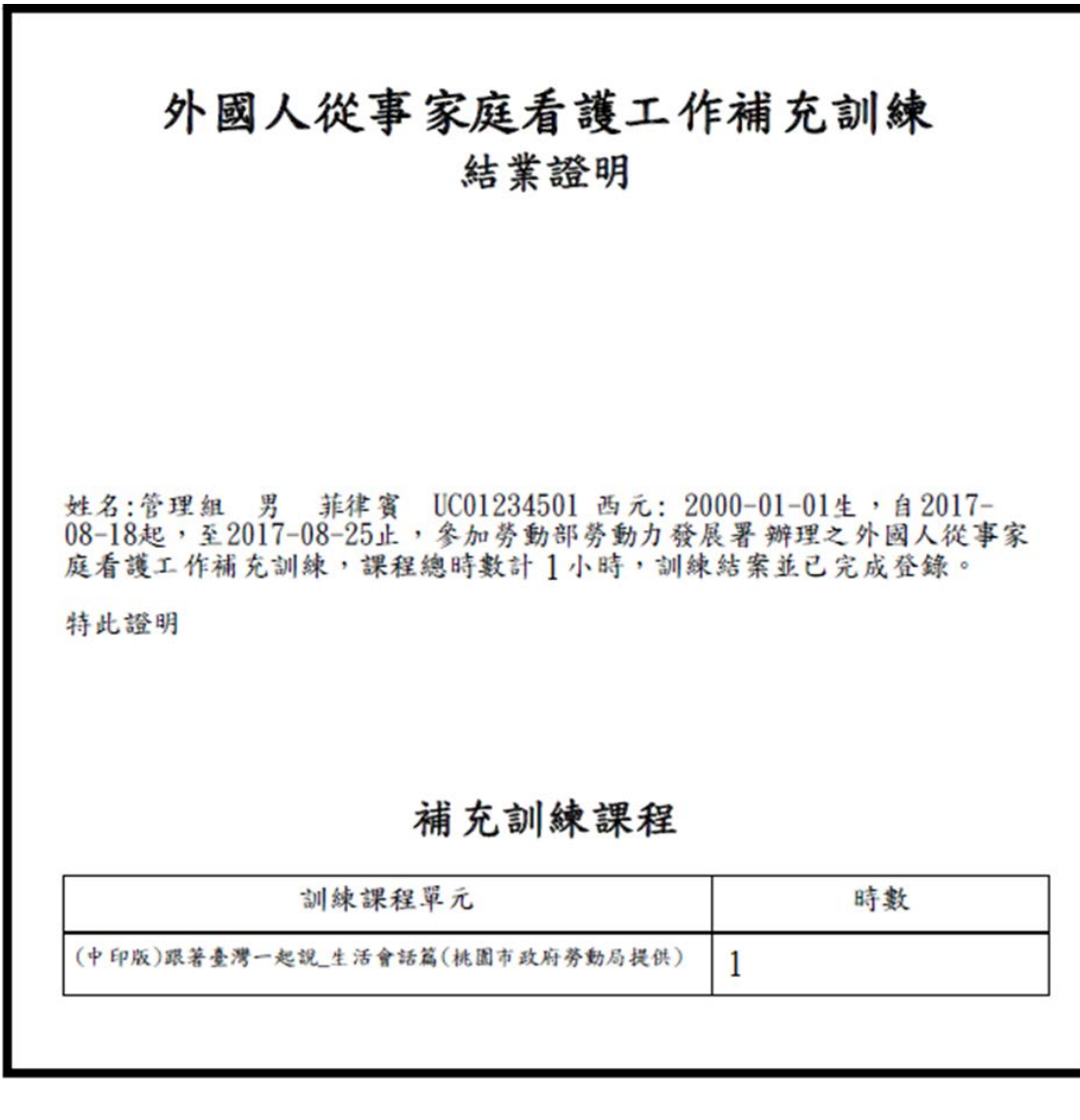